## **New Customers:**

- **1.** Go to the website [http://pd.intelitek.com/.](http://pd.intelitek.com/)
- **2.** In the top-right corner of the screen, click **Log in**.

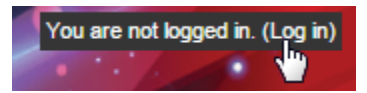

**3.** Click **Create New Account**. The New account page opens.

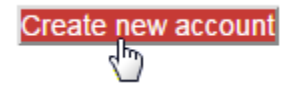

**4.** On the New account page, complete the required fields. Complete the optional fields as desired.

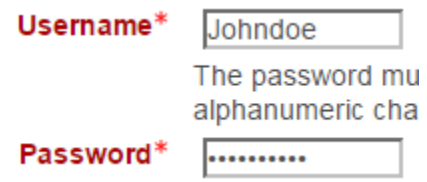

**5.** Click **Create my new account**.

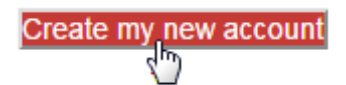

**6.** A confirmation email is sent to your account. Click **Continue**.

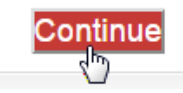

- **7.** In the confirmation email, click the link provided. Alternatively, copy and paste the link into the address line at the top of your web browser window.
- **8.** On the page that opens, click **Continue**. Your registration as a new user is confirmed.
- **9.** Click **Courses** to view the list of courses that you may enroll in.
- **10.** Click the name of a course that you want to register for.

## Ill Introduction to Online Teaching Methodologies Flipped Classroom

This class was created for those teaching ara finan far ana an' ana laornina

**11.** The course may require an enrollment fee. To make the required payment, click **Send payment via PayPal**.

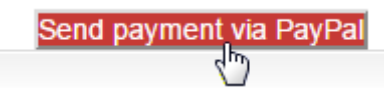

- *Note: Payments are processed by PayPal. You can pay via a PayPal account or via a credit card.*
	- **12.** Choose a method of payment. Complete the required fields, and then click **Pay** or **Pay Now**.

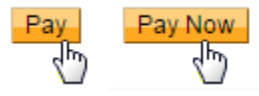

**13.** You are automatically directed back to the LearnMate Professional Development site. Click **Continue**. You are registered for the course.